## Windows98SE/98をお使いの場合

# WindowsXP/Me/2000をお使いの場合

本製品の電源ケーブルをコンセントに接続し、電源スイッチをONにしてください。USBケーブルを 接続すると自動的にWindows付属のUSBドライバがインストールされます。

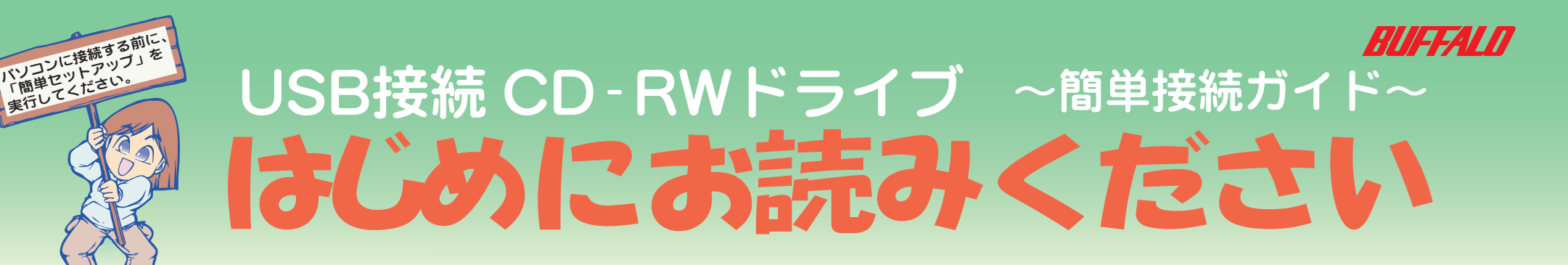

 $\blacksquare$ 

●

 $\bullet$ 

 $\bullet$ 

 $\bullet$ 

O

 $\bullet$ 

 $\bullet$ 

# 1 付属品がすべて揃っていることを確認します。

確認した項目には√を付けてください。

(出荷時設定)

\*1 デジタル再生に対応したプレーヤー(WindowsMediaPlayer 7以降など)で再生してください。デジタル再生で きないパソコンでは、内蔵のCD/DVDドライブを使用して音楽CDを再生してください。 \*2パソコンで再生する場合は、再生ソフトウェアがCD TEXTに対応している必要があります。オーディオ機器で 再生する場合は、オーディオ機器がCD TEXTに対応している必要があります。 \*3別途再生ソフトウェアが必要です。 \*4 CDバックアップ機能にて書き込み可能です。

\* CD-RWメディアに8倍速以上の速度で書き込みをするためには、High Speed対応のCD-RWメディアが必要です。 CD-RWメディアに16倍速以上の速度で書き込みをするためには、UltraSpeed対応のCD-RWメディアが必要です。

### ●バッファアンダーランエラー (書き込みエラー)防止機能を搭載

### ●動作環境

温度:5~35℃ 湿度:20~80%(結露なきこと)

●最大消費電力

**23W以下** 

本製品は、CD-R/RWメディアにデータを書き込めます。転送速度は次のとおりです。

·CO-R書き込み時:『最大7200KB/sec(最大48倍速) CD-RW書き込み時:最大3600KB/sec(最大24倍速D) ·| 読み出し時: | | 職大7200KB/sec (最大48倍速) □

\* USB1.1インターフェースに接続した場合、最大8倍速となります。

CD-R/RWメディアへの書き込み中に他のアプリケーションで作業をしても、バッファアンダーランエラー(書き込みエラー)が 発生しません。

### ●書き込み動作確認メディア

# ● 続いて簡単セットアップから付属のソフトウェアをインストール<br>● / / てください してください。

※簡単セットアップメニューの表示

弊社で書き込み動作を確認したCD-R/RWメディアは次のとおりです。 ・CD-RWメディア:RICOH、三菱化学、日立マクセル ・CD-RWメディア(High Speed対応):RICOH、三菱化学 ・CD-RWメディア(Ultra Speed対応):三菱化学 ・CD-Rメディア:太陽誘電、ソニー、日立マクセル、三菱化学、TDK

本製品のマニュアル(PDFファイル CD-RWドライブユーザーズマニュアル)を閲覧しま す。必ずお読みください。

\*メディアによって最大書き込み速度は異なります。メディアのパッケージに記載してある書き込み速度に従ってください。

## ●セットアップ後に登録されるデバイス名

## 最新の情報や対応機種については、カタログまたはインターネットホームページ(http://www.melcoinc.co.jp/)をご参照ください。

### ●CD-R/RWメディアに書き込み可能

## 縦置きの場合

横置きの場合

# 2 本製品を設置します。

図のように、イジェクトボタンが右上にな る向きで本製品に縦置き用スタンドを取 り付けます。

## ※USBケーブルはまだ接続しないでください(手順5で接続します)。

「次の新しいドライバを検索しています:MELCO INC. USB2-IDE Bridge(以下略)」と表示 されたときは、[キャンセル]をクリックしてください。簡単セットアップ終了後に必ずパソ コンを再起動してください。

パワーランプ アクセスランプ

1 mm

**MANUAL** 

AUTO

トレー

ユーティリティCD内に収録されている D アイコン (EASYSETUP.EXE) をダブルクリックして ください。

# 3 パソコンの電源スイッチをONにし、Windowsを起動します。

# 5 本製品のセットアップを行います。

# 4 付属のユーティリティCDをCD-ROMドライブに入れます。

[キャンセル]をクリックしてください。この場合、簡単セットアップ終了後に必ずパソコンを再起動して ください。

簡単セットアップが起動します。画面の色数はHigh Color(16ビット)以上に設定しておいてくださ い。256色以下では、「簡単セットアップ」の画面が正しく表示されません。

## ※CD-ROMドライブを搭載していないパソコンの場合は?

弊社ホームページ(http://www.melcoinc.co.jp/)より、「CRW-48U2ドライバディスク」をダウン ロードして、インストールしてください。また弊社ホームページから、本製品のマニュアル(PDFファ イル CD-RWドライブユーザーズマニュアル)をダウンロードすることもできます。

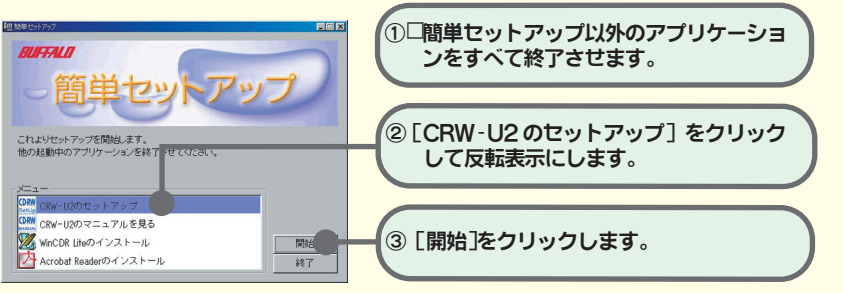

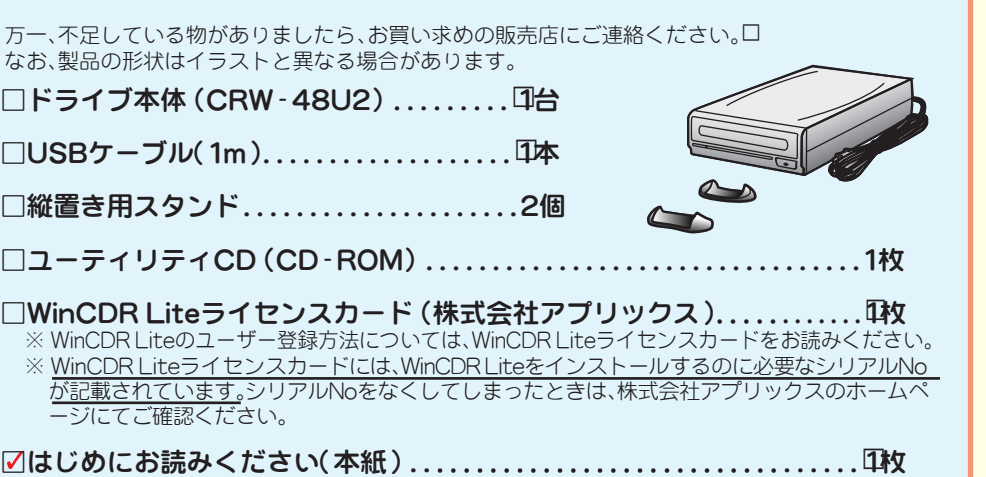

## [CRW-U2のマニュアルを見る]

# [ WinCDR Liteのインストール]

CD-RW/Rメディアへ書き込みを行うために必要です。CD-ROM、音楽CDの作成ができます。 必ずインストールしてください。使いかたはWinCDR Liteユーザーガイドをお読みください 。 ユーザーガイドはWinCDR Liteインストール後に[、スタート]-[プログラム(P)]-[WinCDR ]-[WinCDR Liteユーザーガイド]と選択すると、表示されます。

## [Acrobat Readerのインストール]

PDFファイルを読むのに必要なAcrobatReaderをインストールします。

以降は、画面のメッセージに従ってセットアップをすすめてください。

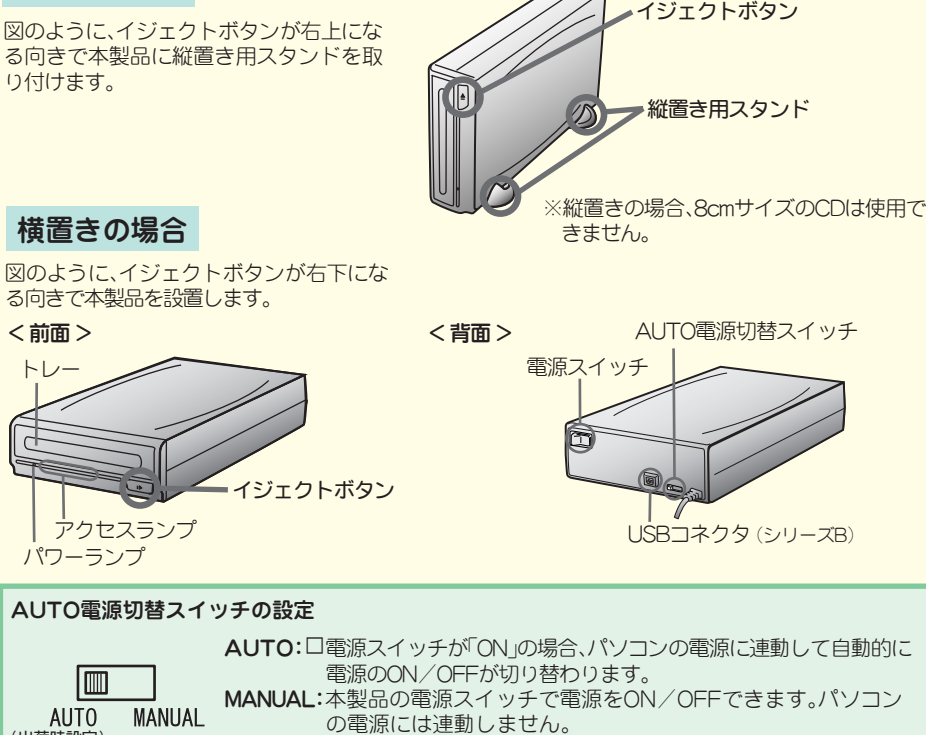

※�本製品を梱包している箱には、保証書と本製品の修理についての条件を定めた約款が記載されて います。お客様が無償修理を要求する場合に必要となりますので、大切に保管してください。 ※別紙で追加情報が同梱されているときは、必ず参照してください。

### ●多彩なフォーマット形式をサポート

次のフォーマット形式をサポートしています。 音楽CD(CD-DA)(\*1) CD TEXT(\*2) CD-ROM (Mode1) Video CD(\*3、4) CD Extra(\*1、4) Mixed Mode CD(\*4)

簡単セットアップの画面の指示に従って電源・USBケーブルを接続します。USBドライバがインストー ルされます。

## ※この画面が表示されないときは?

### ※「次の新しいドライバを検索しています:(以下略)」というメッセージがが表示されたときは?

### ※本製品が認識されないときは?

セットアップが完了しても、Windowsの[マイコンピュータ]やエクスプローラに、CD(CD-ROMドラ イブ)のアイコンが追加されていない(表示されていない)ときは、USBケーブルまたは電源 ケーブルが 正しく接続されていない可能性があります。USBケーブルと電源ケーブルを接続し直してください。

※パソコンによっては、パソコン本体の電源をOFFにしても本製品の電 源がOFFにならないことがあります。このようなときは、本製品の AUTO電源切替スイッチを「MANUAL」にして、本製品の電源スイッチ を操作してON/OFF切り替えてください。

> セットアップが完了すると次のデバイス名がWindows(デバイスマネージャ)に登録されます。 WindowsXP/2000:USB大容量記憶装置デバイス、本製品のユニットドライブ名 WindowsMe:USB大容量記憶装置デバイス(\*)、USB CD-ROM、本製品のユニットドライブ名 Windows98SE/98:USB2-IDE Mass Storage Controller、USB2-IDE Bridge Adapter、 本製品のユニットドライブ名 \*緑色の丸に白字で「?」と表示されます。これは、Windows付属の汎用ドライバがインストールされたためです。本製品 は正常に動作していますのでそのままご使用ください。

# 以上でセットアップは完了です。

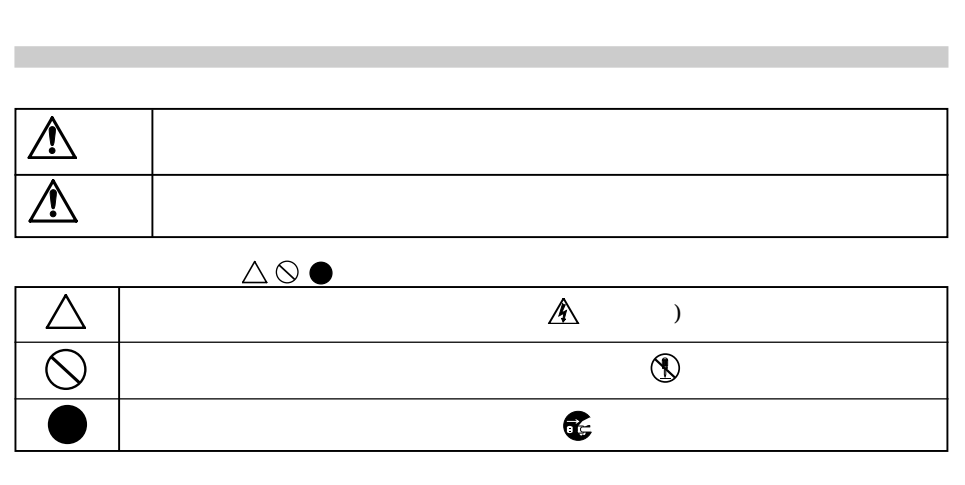

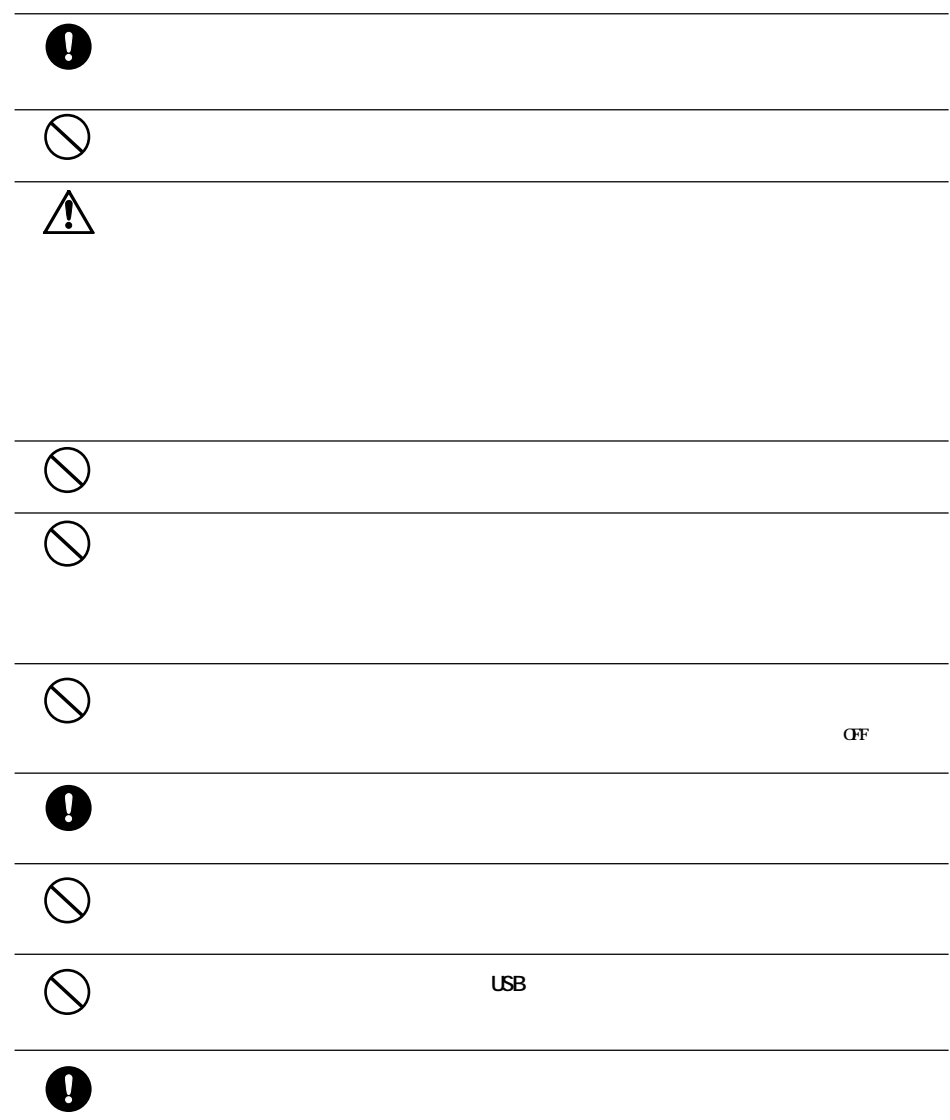

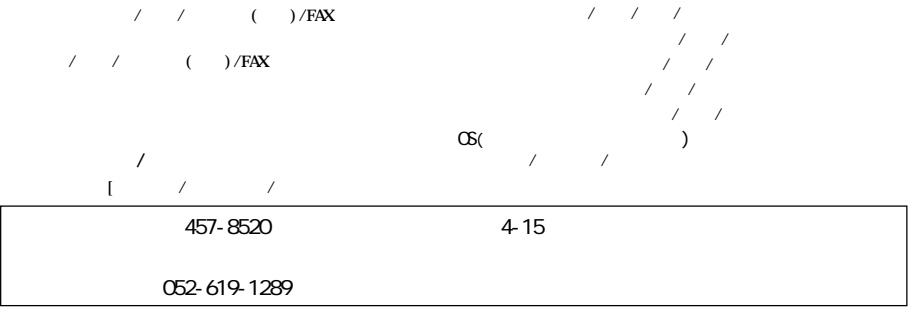

※ 送り主様のご自由には、<sub>業</sub>社は基本のご合理に関しては、<sub>業</sub>社は基本のご合理に関しては、暴力は基本の基本の

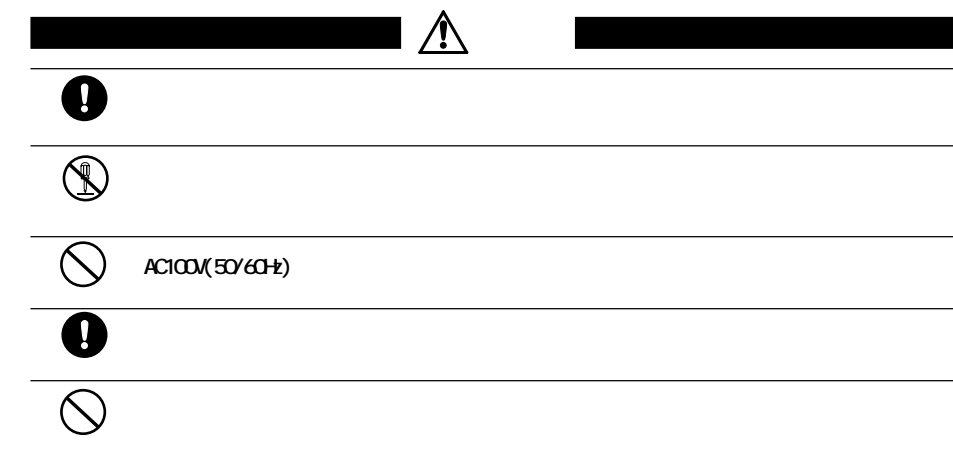

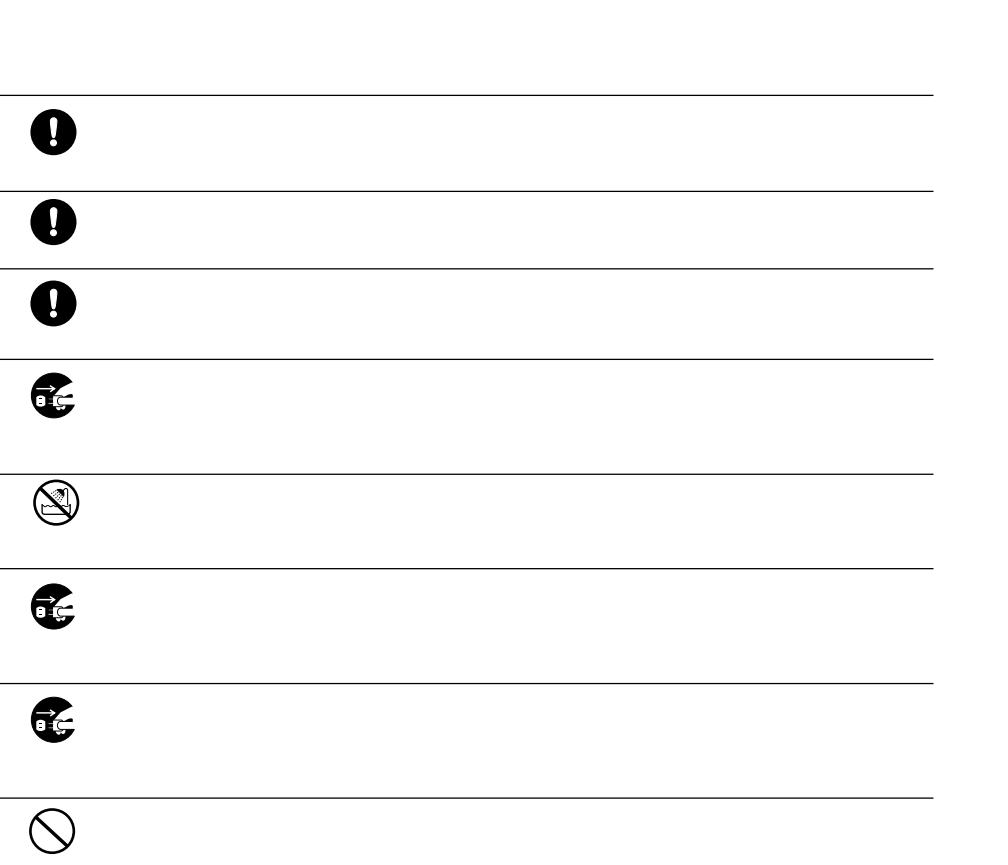

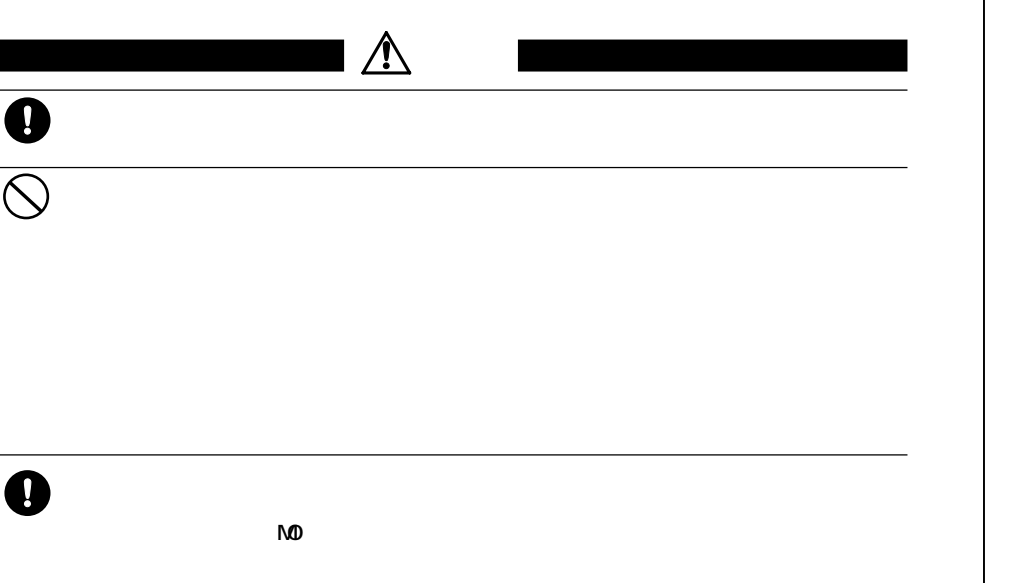

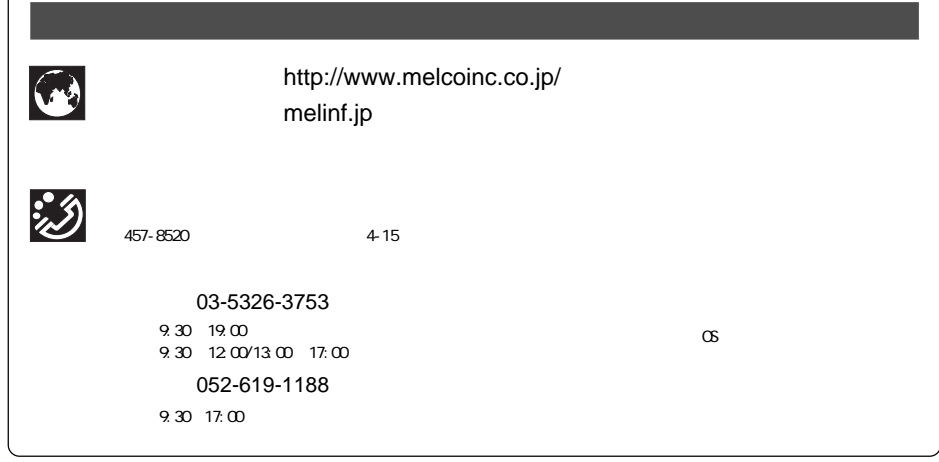

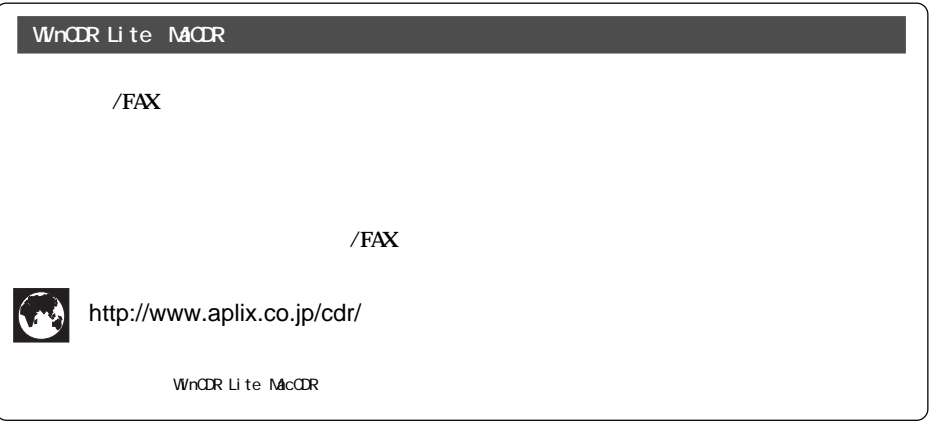

に別途保証をしていただくなどの措置を取ってください。

**2002年 10月 2日 初版発行 発行 株式会社メルコ**

PY00-28110-DM10-01 1-01

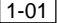